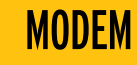

# Guida all'installazione

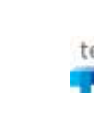

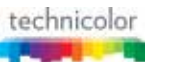

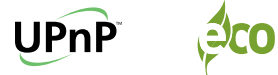

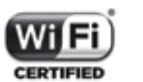

Modem Technicolor

## IMMAGINA, PUOI **FAST IJEB** un passo avanti

#### **INTRODUZIONE**

Questa guida descrive le azioni utili per la rapida e autonoma installazione del Modem e il collegamento del tuo computer alla rete ADSL di FASTWEB.

#### 1. CONTROLLO CONTENUTO DELLA CONFEZIONE

#### **ATTENZIONE!**

L'apparato è già configurato per funzionare sulla rete FASTWEB.

L'installazione non adeguata dell'Apparato, l'utilizzo non appropriato o una manutenzione eseguita non correttamente possono aumentare il rischio di danneggiare irreparabilmente l'Apparato stesso o l'impianto telefonico nonché provocare infortuni alle persone.

**Ti consigliamo** quindi di seguire attentamente le istruzioni, le precauzioni e le avvertenze riportate in questa Guida rapida all'installazione e di approfondire la lettura del "Manuale d'Uso", scaricabile dal sito www.fastweb.it/modem o dalla sezione "Guide e configurazioni" della tua MyFASTPage.

#### **ATTIVAZIONE RAPIDA**

Di seguito il dettaglio dei passi operativi che dovrai seguire:

- **1** Controllo contenuto della confezione
- **2** Verifica e preparazione dell'impianto telefonico
- **3** Collegamento del Modem all'impianto telefonico
- **4** Inserimento dell'alimentatore e verifica delle spie luminose
- **5** Collegamento del telefono all'impianto telefonico
- **6** Collegamento del Modem al Computer con cavo Ethernet
- **7** Registrazione Abbonamento
- **8** Abilitazione servizio Wi-Fi

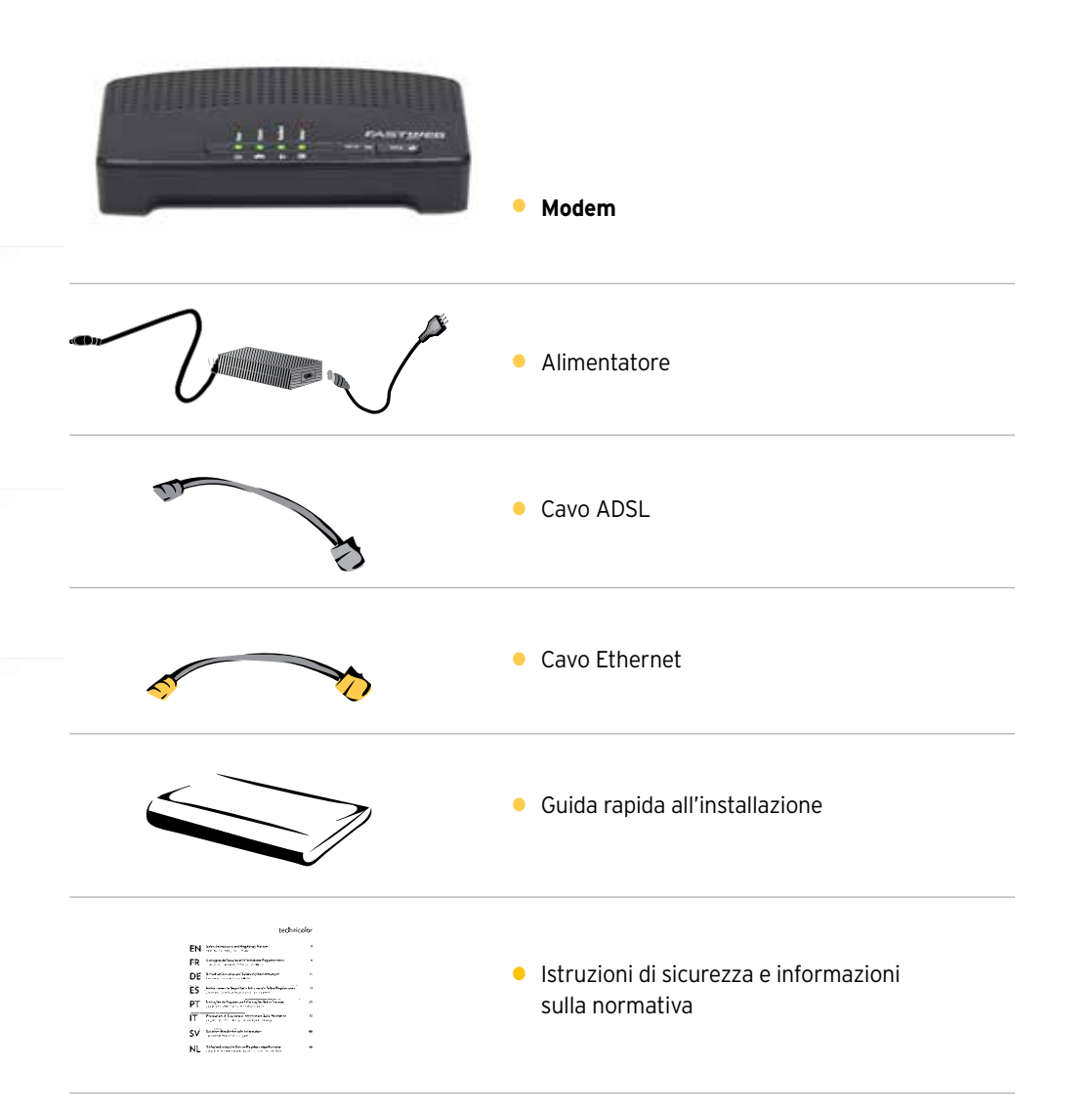

#### 2. **VERIFICA E PREPARAZIONE DELL'IMPIANTO TELEFONICO** 4. **INSERIMENTO DELL'ALIMENTATORE E VERIFICA DEI LED LUMINOSI**

Scollega gli eventuali apparati collegati al tuo impianto e verifica la tipologia di presa a muro. Ricordiamo che in caso di presa a muro tripolare sarà necessario acquistare un adattatore tripolare e un filtro ADSL. In caso di collegamento con presa a muro Rj11 sarà invece necessario acquistare solamente un filtro ADSL. Gli accessori in questione non sono presenti nella confezione.

#### **Collegamento con presa a muro tripolare Collegamento con presa a muro RJ11**

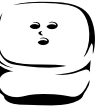

 **Collegamento con presa a muro tripolare**

#### 3. **COLLEGAMENTO DEL MODEM ALL'IMPIANTO TELEFONICO**

Collega l'alimentatore al Modem e alla presa elettrica, premi il tasto di accensione che si trova dietro l'apparato. Il Modem sarà completamente avviato quando le spie Power, Broadband e Internet smetteranno di lampeggiare e saranno verde fisso.

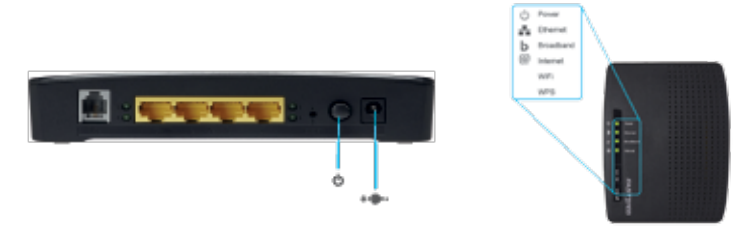

### 5. **COLLEGAMENTO DEL TELEFONO ALL'IMPIANTO TELEFONICO**

Se l'offerta prevede la linea voce collega il telefono inserendo il cavo telefonico nella porta Phone/Tel del filtro. Nel caso di impianti con più prese ogni ulteriore telefono potrà essere utilizzato con un Filtro Singolo da installare come indicato precedentemente. I filtri aggiuntivi non sono contenuti nella confezione.

#### **6. COLLEGAMENTO DEL MODEM AL COMPUTER CON CAVO ETHERNET**

Inserisci un'estremità del cavo Ethernet nella porta Ethernet del PC e l'altra estremità nella porta Ethernet (una delle porte di colore giallo) del Modem.

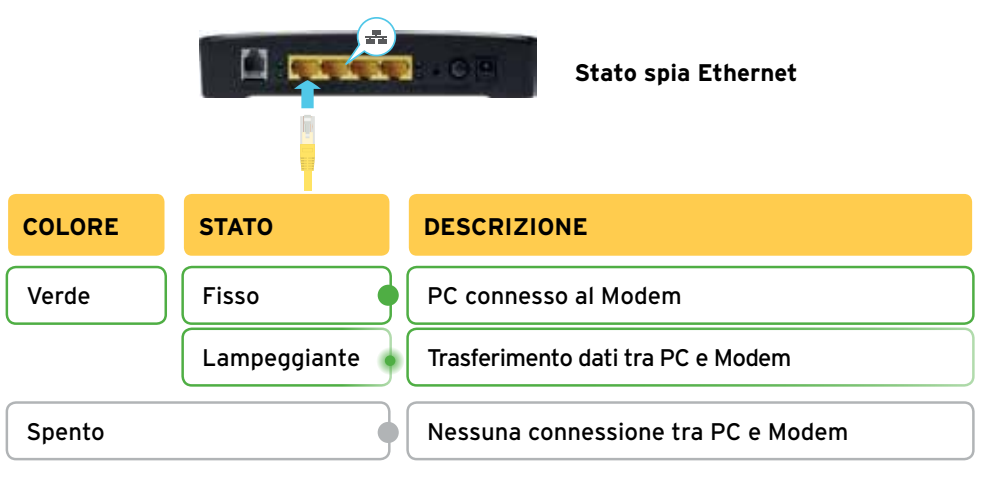

Individua la presa telefonica principale e in base al tipo di presa segui le operazioni di seguito.

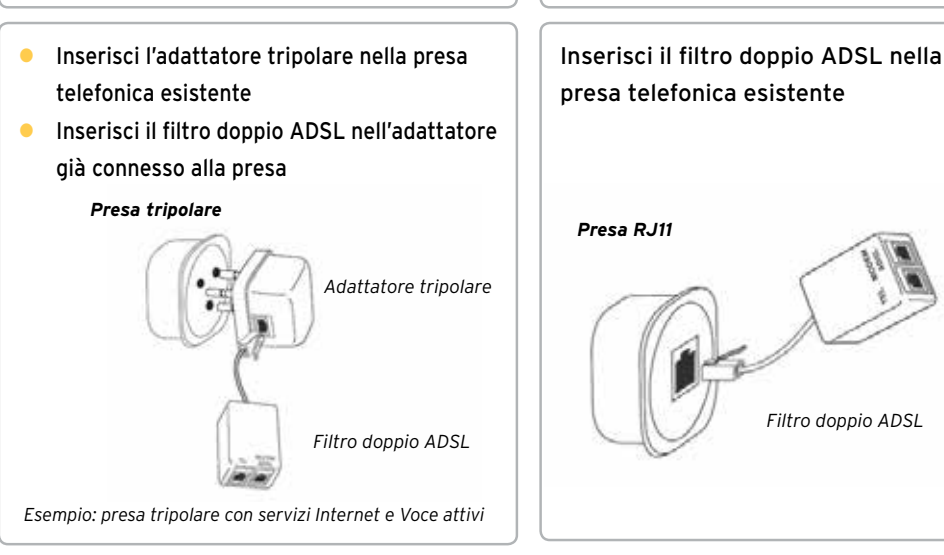

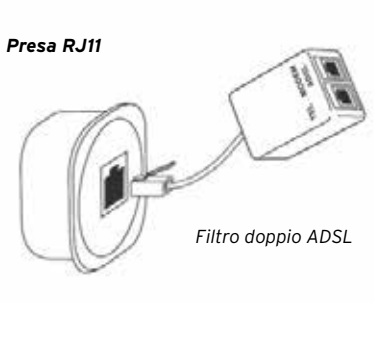

**Collegamento con presa a muro RJ11**

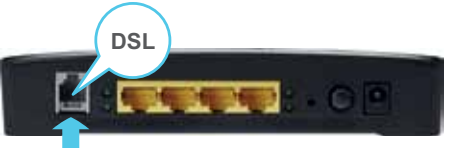

Inserisci una delle estremità del cavo ADSL nella porta ADSL del filtro doppio ADSL e l'altra estremità nella porta DSL del Modem.

#### **7. REGISTRAZIONE ABBONAMENTO**

Per iniziare ad utilizzare il servizio è necessario verificare i tuoi dati. Ti chiediamo pertanto di procedere come segue

- l Apri una pagina del tuo browser (es. Internet Explorer) e digita nella barra degli indirizzi http://registrazione.fastweb.it
- l Sarai indirizzato automaticamente sulla pagina di registrazione FASTWEB
- $\bullet$  Inserisci i dati richiesti dalla pagina e segui le indicazioni
- $\bullet$  Apri una nuova pagina del tuo browser e verifica la navigazione

### **8. ABILITAZIONE SERVIZIO WI-FI**

Il modem è dotato di un Access Point integrato per la navigazione Internet in modalità Wi-Fi abilitata fin da subito.

È possibile attivare/disattivare il WiFi del modem premendo l'apposito pulsante "Wi-Fi" e verificando che sul pulsante si accenda/spenga il LED verde.

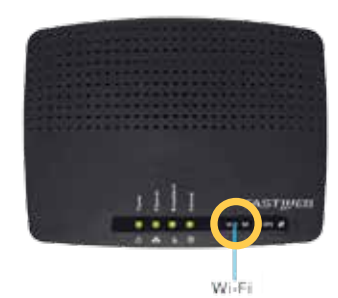

Il nome della rete Wi-Fi (Network name) e la chiave di cifratura (Wireless key) sono riportati sull'etichetta posta sotto il Modem.

Segui la procedura per l'associazione dei dispositivi.

Per evitare accessi non autorizzati alla tua rete Wi-Fi, ti raccomandiamo di modificare, al primo accesso, la chiave di cifratura seguendo le indicazioni riportate nel "Manuale d'Uso".

#### Pagina web GUI

Per accedere alla pagina web del tuo Modem digita nella barra degli indirizzi internet l'indirizzo del Modem (di default http://192.168.1.254).

Al fine di evitare accessi in rete non autorizzati il Modem è protetto da Username e Password. Al primo accesso la username di default è Administrator, mentre non è necessario inserire la password.

Ti raccomandiamo di proteggere l'accesso alla pagina web con l'impostazione di una Password, seguendo le indicazioni riportate nel "Manuale d'Uso", scaricabile dal sito www.fastweb.it/modem o dalla sezione "Guide e configurazioni" della tua MyFASTPage. Procedura di Reset

Per riconfigurare le impostazioni iniziali del Modem (impostazioni FASTWEB) accendi l'apparato e tieni premuto per sette secondi il pulsante di Reset, rilascia e attendi l'avvio. Con questa operazione verranno perse tutte le modifiche personali effettuate.

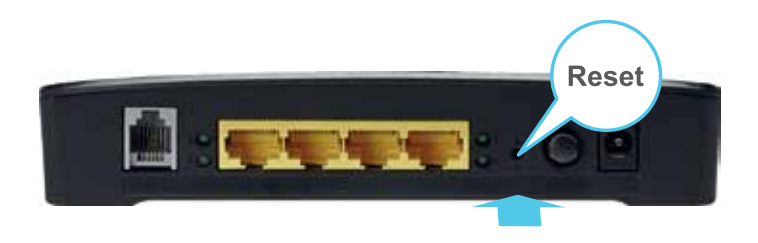

#### **Risoluzione problemi**

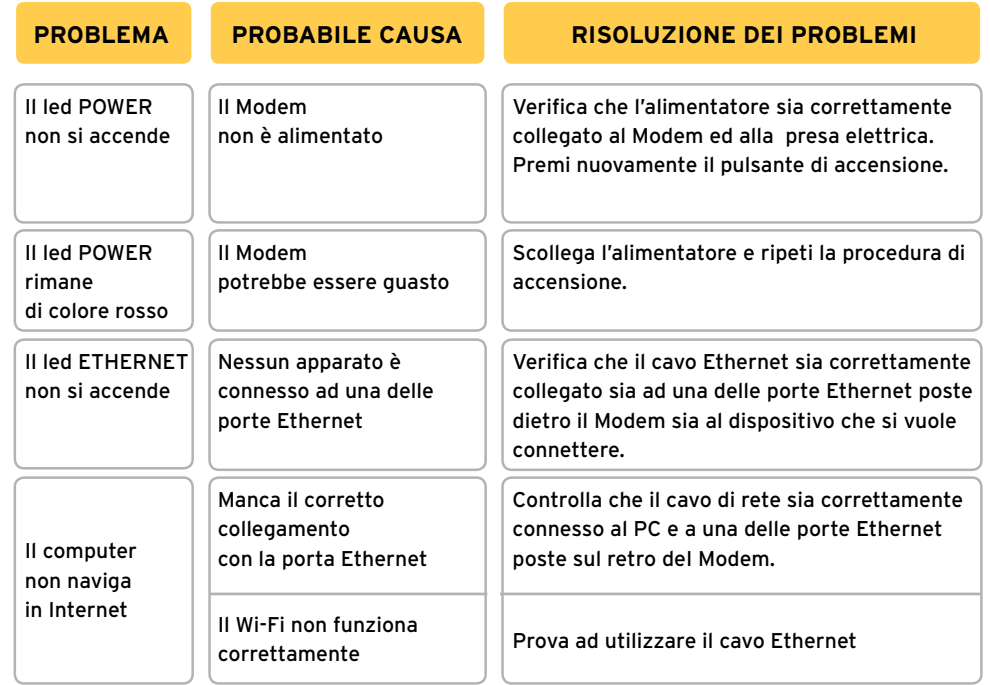

**Per le funzionalità avanzate e la risoluzione di altri problemi fai riferimento al "Manuale d'Uso" del tuo Modem, scaricabile dal sito www.fastweb.it/modem o dalla sezione "Guide e configurazioni" della tua MyFASTPage.**